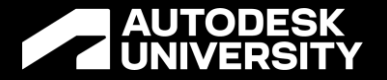

# **Creating an Electrical Analytical Model in Revit 2023**

BES502481

Michael Massey Sr. Practice Manager – AEC

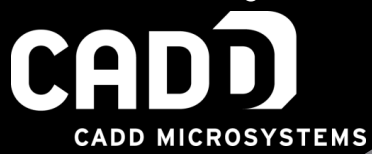

# **About the Speaker**

### **Michael Massey**

### *Sr. Practice Manager – AEC***CADD MICROSYSTEMS**

- **30+ Years of AEC Experience**
- Industry leading expert for BIM/VDC
- Degree in architecture from **Texas A&M University**
- Autodesk Certified Instructor
- **Professional Certifications in Revit Architecture, Revit MEP** (Electrical), and Revit MEP (Mechanical)
- **Top Rated Speaker at Autodesk University**
- **Contributing author for Autodesk Official Training Courseware**

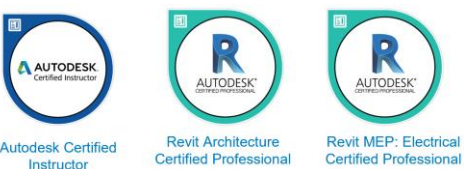

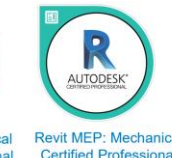

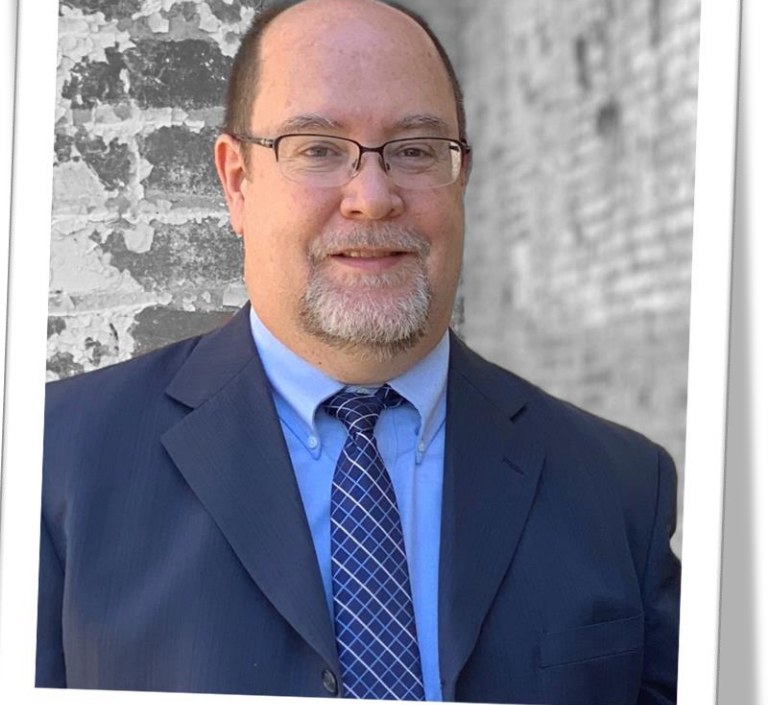

## **Session Agenda & Learning Objectives**

**Electrical Analysis for Preliminary Design**

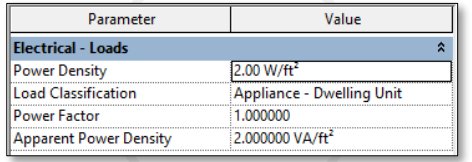

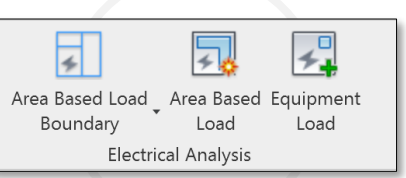

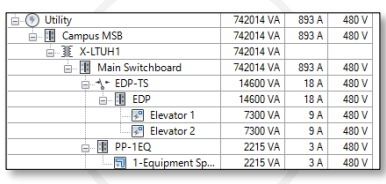

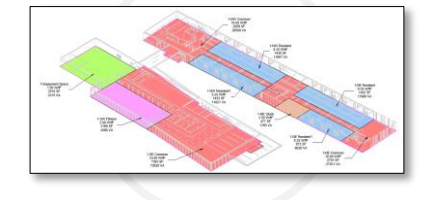

**Define**

Define the Electrical Analytical Load Type Settings

### **Create**

Create Electrical Analytical Loads

### **Apply**

Apply the loads to the Conceptual Distribution System

### **Document**

Documenting Electrical Analytical Loads

### **Importance of Electrical Load Estimation**

### **Preliminary Load Calculations**

- Plan the connection to an upstream network
- Apply to Power Company for supply
- Plan the transformers substation(s) (if any) and the main switchgear room
- Calculate the initial budget for the electrical works

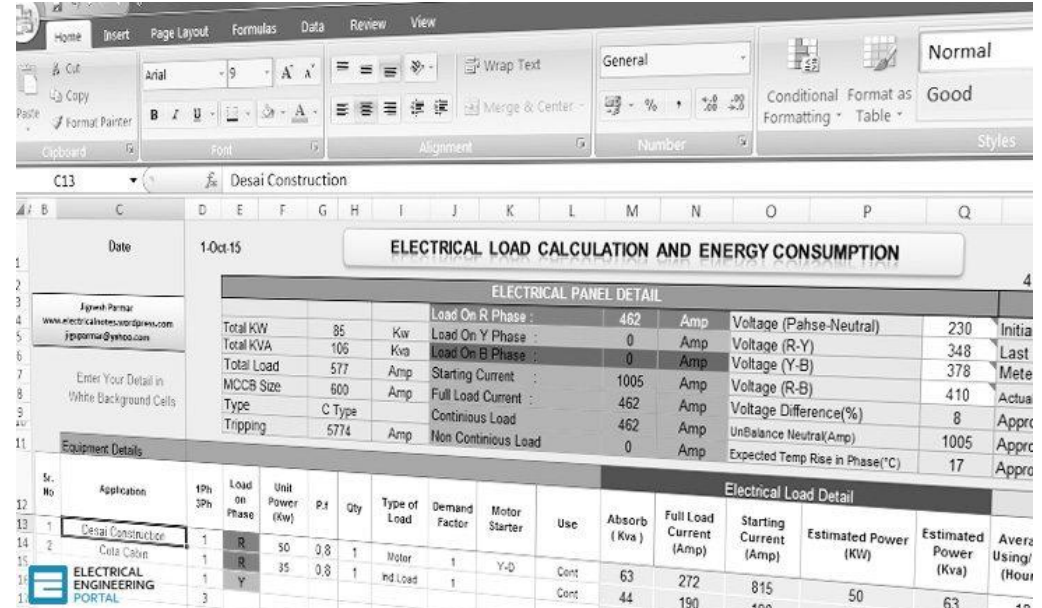

# **Preliminary Electrical Load Estimates**

器

**Space-by-Space**

- The building will be divided into different space based on its function
	- The Load density in (W/ft2) and/or (VA/ft2) is prescribed for these different spaces. Is used for individual spaces in the building
- May be used for any building or portion of a building

**Building Area Method**

- Used for buildings bigger than that can be handled by the Space-by-space method
- Easier as you estimate the electrical load based on the activity of the whole building
- Offers less flexibility
- Used for entire building or single, independent, and separate occupancies

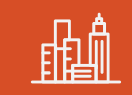

**Area Method**

- Used for Area loads which consist of groups of individual building loads
- Buildings are served by the same subdivision of the electrical distribution system
- Used for the design of substations
- Groups of individual building loads within an area

**A AUTODESK UNIVERSITY** 

# **Load Density**

### **Preliminary Load Calculations**

- Grouped Load Density
	- $\circ$  One value covering all lighting, general power and power loads in (W/ft2) and/or VA/ft2)
- Individual Load Density
	- o Individual values for lighting, general power and power loads in (W/ft2) and/or VA/ft2)

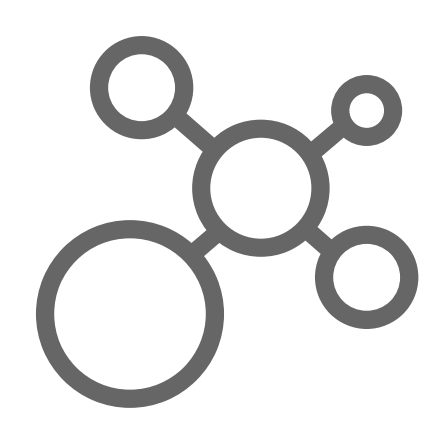

# **Steps for Space-by-Space Method**

### **Preliminary Load Calculations**

- Divide the building into different spaces based on its function
	- (for example, office, storage, mechanical, and corridor)
- Calculate the gross interior area for each space
- Determine the grouped load density for each space
- Multiply each space's gross interior area by its grouped load density to get the estimated electrical load for the space
- Multiply the total preliminary electrical load for the whole building by the power factor value (=0.8) and a suitable load factor (for future extensions and losses compensations) to get the main service size

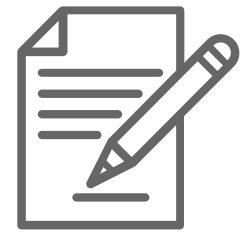

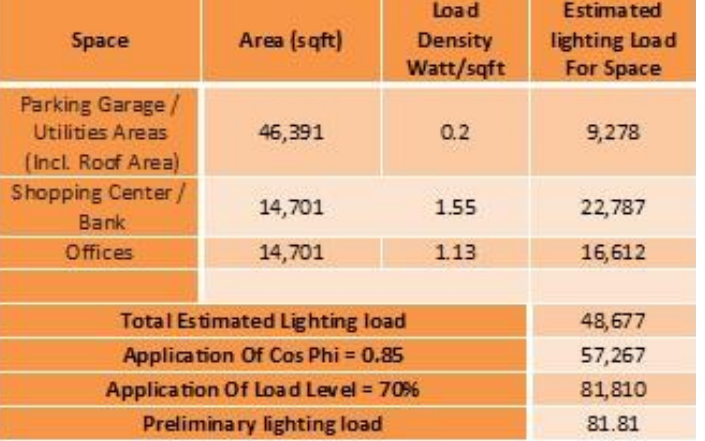

# **Define**

Define the Electrical Analytical Load Type Settings

# **Revit 2023 Electrical Analysis**

### *Define*

- Provides engineers the ability to analyze and plan the connected load in a Revit model **before** placing physical electrical families
	- Define Equipment Loads
	- Define boundary areas for Area Based Loads
	- Specify Power Density, Load Classification, Power Factor, and Apparent Power Density for Area Based Loads
	- $\circ$  Create an analytical power distribution system with the System Browser
- Electrical Analysis tools work with:
	- Revit model containing a linked architectural model
	- Non-Revit data
		- DWG or PDF
- Currently only support three phase

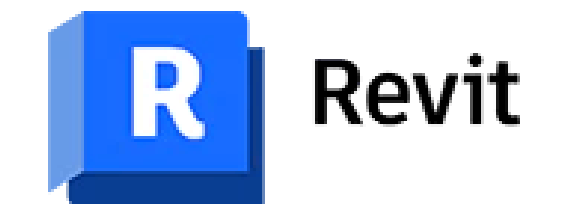

## **Workflow**

### *Define*

- *1. Define* Electrical Analytical Load Type Settings
- *2. Create* Electrical Analytical Loads
- *3. Apply* the loads to the Conceptual Distribution System
- *4. Document* Electrical Load Analysis

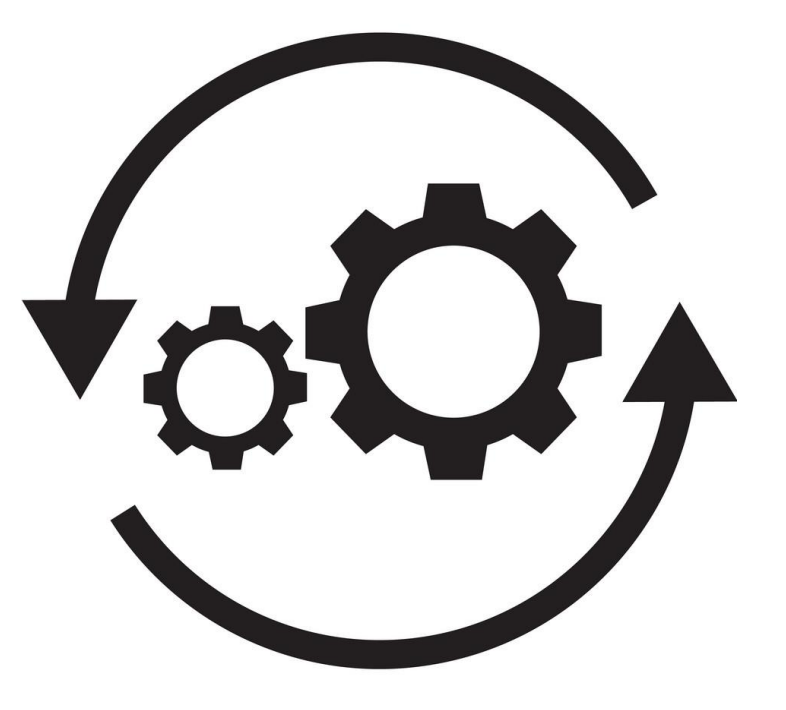

# **Load Type Settings**

### *Define*

• Load types can be created, duplicated, renamed, or deleted

arameters

rameters

- Defines the power requirements for area-based loads
- Area-Based loads are assigned a load type
- Defines the power density, load classification, power factor, and apparent power density

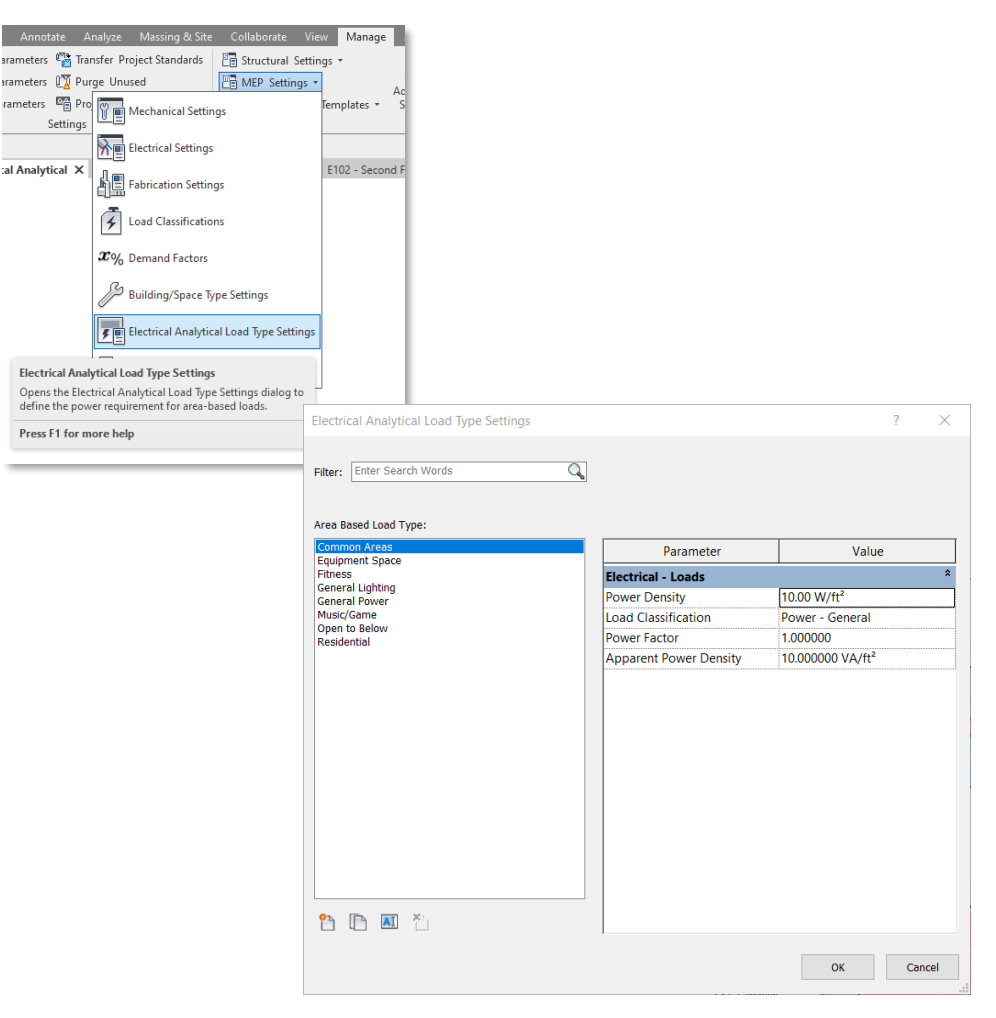

#### **A AUTODESK UNIVERSITY**

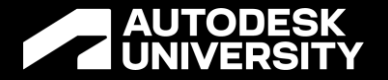

# **Define Demonstration**

# **Create**

Creating Electrical Analytical Loads

### **Defining Electrical Analytical Loads** *Create*

- Loads can be defined with either **Area-Based** loads or **Equipment** loads
- Area-Based loads define a closed region and power requirements are indicated based on Power/Area **Density**
- Equipment loads are assigned to major components, such as elevators, chillers, or any other component beyond the general power density-based loads
- Both Area-Based Loads and Equipment loads are assigned a power source

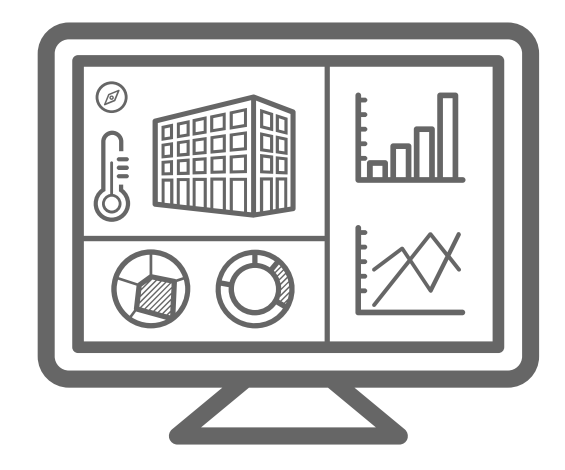

### **Electrical Area Based Loads**

### *Create*

Steps to create an Area Based Load

- Create Load Boundary
- Define Loads
- Divide Loads

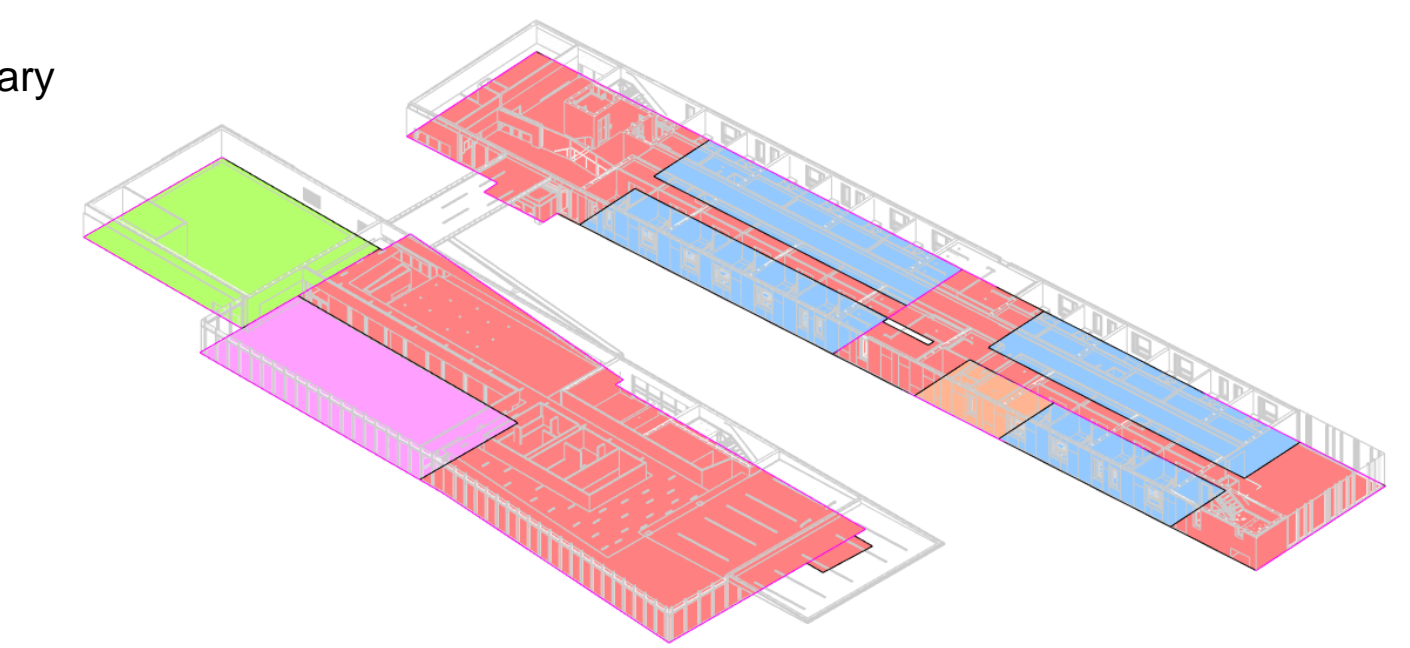

# **Create Load Boundaries**

### *Create*

- Before you can define Electrical Area Based Loads, you must first create a closed region using Area Based Loads Boundaries
- Draw tools are used to sketch a boundary
- Boundary must be completely enclosed by boundaries
- The Show Boundary Open-Ends can be used to identify where boundaries may not be closed
- If the boundary spans multiple levels, the Top Level and Bottom Level can be specified in the Properties palette
- Boundary lines use a specific Line Style that can be customized

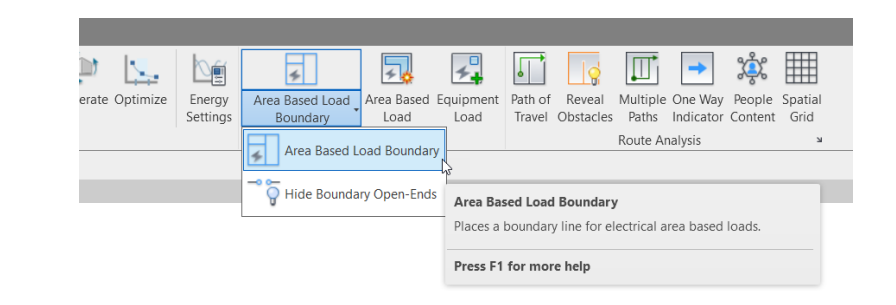

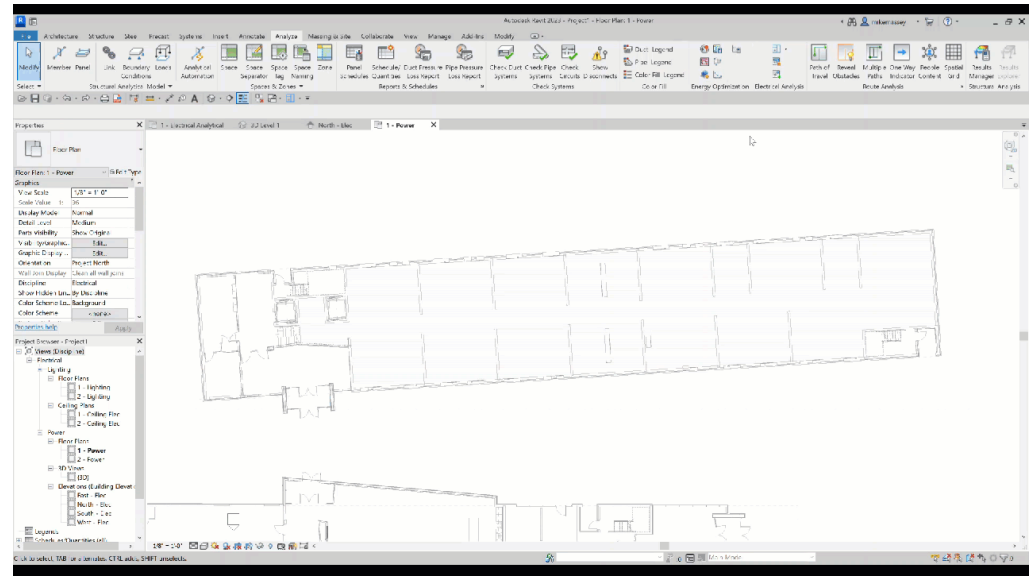

#### **A AUTODESK UNIVERSITY**

# **Define an Electrical Area Based Load**

 $\mathbb{P}$ Modify Proper Select - Propert **Edit Area Based** 

### *Create*

- Use the Area Based Loads tool
	- o Adds or Removes Load Areas
- Select the desired enclosed Load Boundary
	- o Multiple Load Boundaries can be added
- Define Properties
	- o Area Based Load Type
	- o Name
	- o Supply From

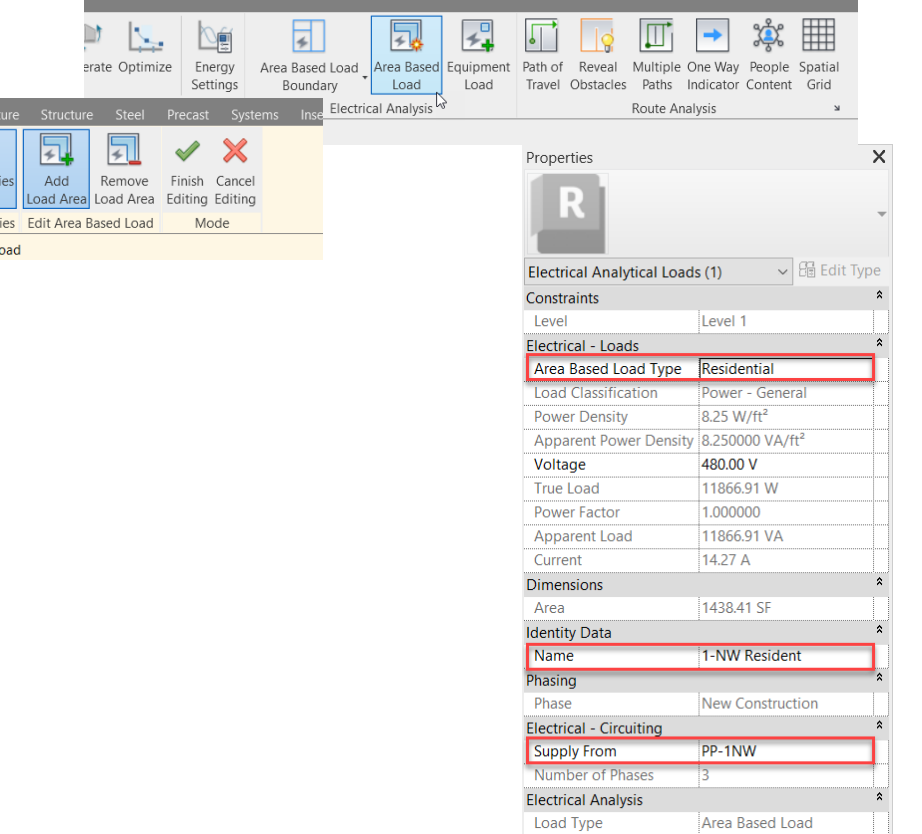

#### **A AUTODESK UNIVERSITY**

## **Divide an Electrical Area Based Load**

### *Create*

- Area Loads can be divided into smaller loads
	- o Create additional boundaries
	- o Select load to be divided
	- o Select the Divide tool
	- o Ensure Move to New is selected
	- o Select the new area
	- o Click Finish Dividing

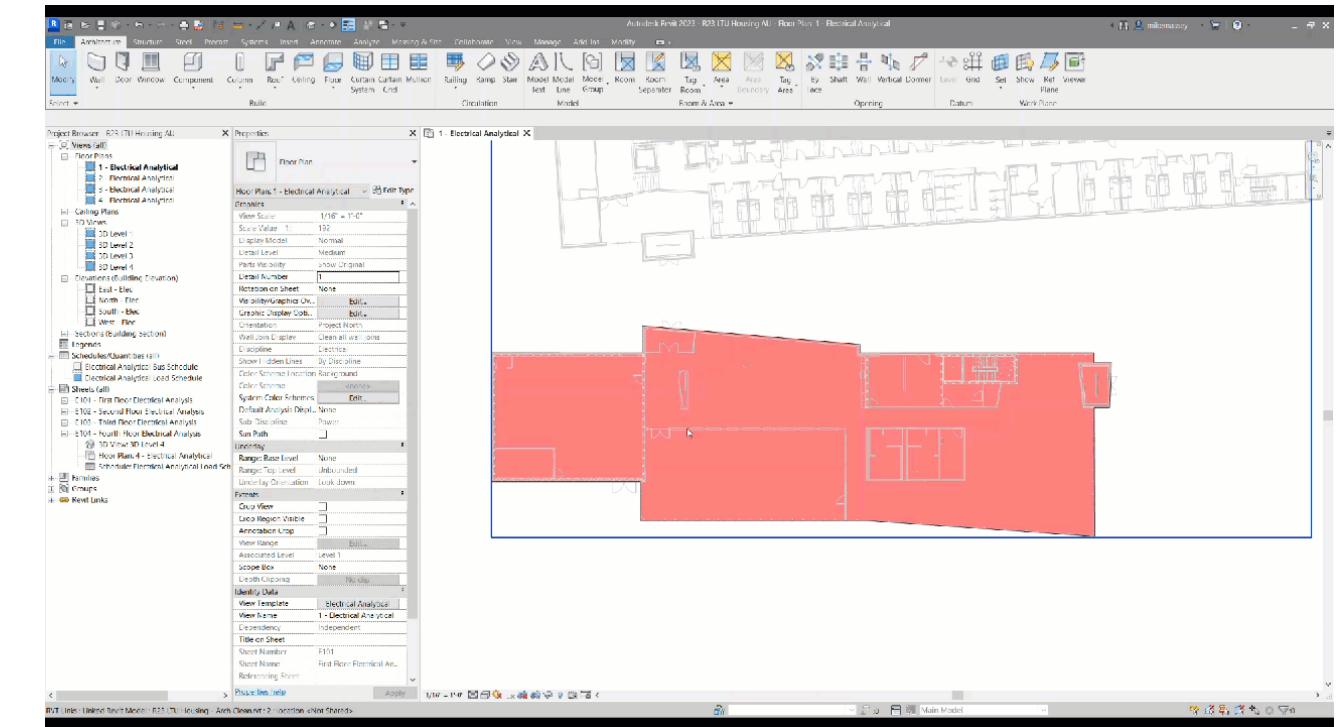

### **Filters**

### *Create*

- It is recommended to create filters to allow color fills to be applied to Area Base Load Types
- Helps to visually see the different areas
- Create a filter for each Area Base Load Types
- Apply filters to Views or View Templates

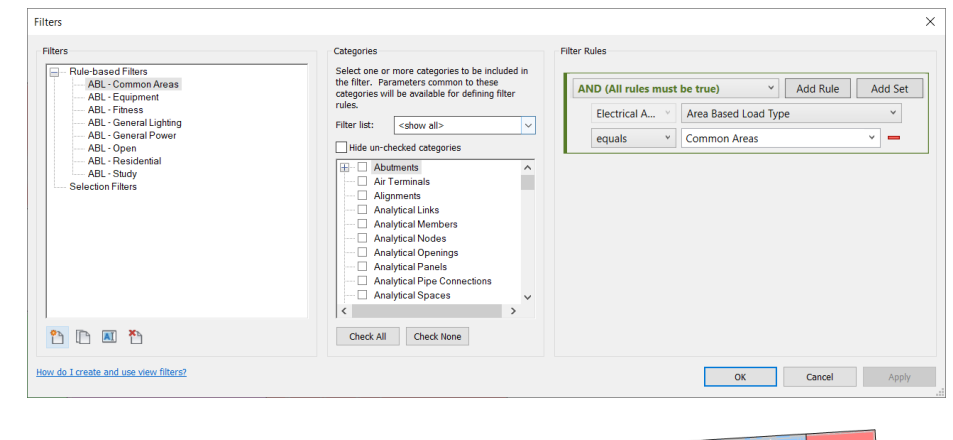

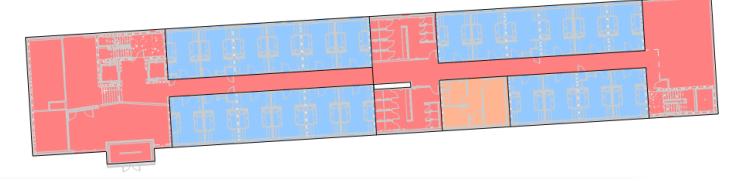

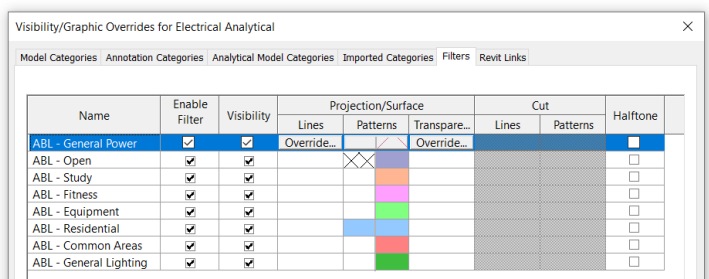

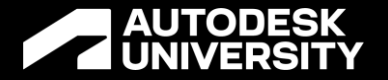

# **Create Demonstration**

# **Apply**

Apply the loads to the Conceptual Distribution System

### **The System Browser** *Apply*

- Displays the hierarchy of the analytical distribution system and electrical elements
- Used to add and connect electrical distribution elements

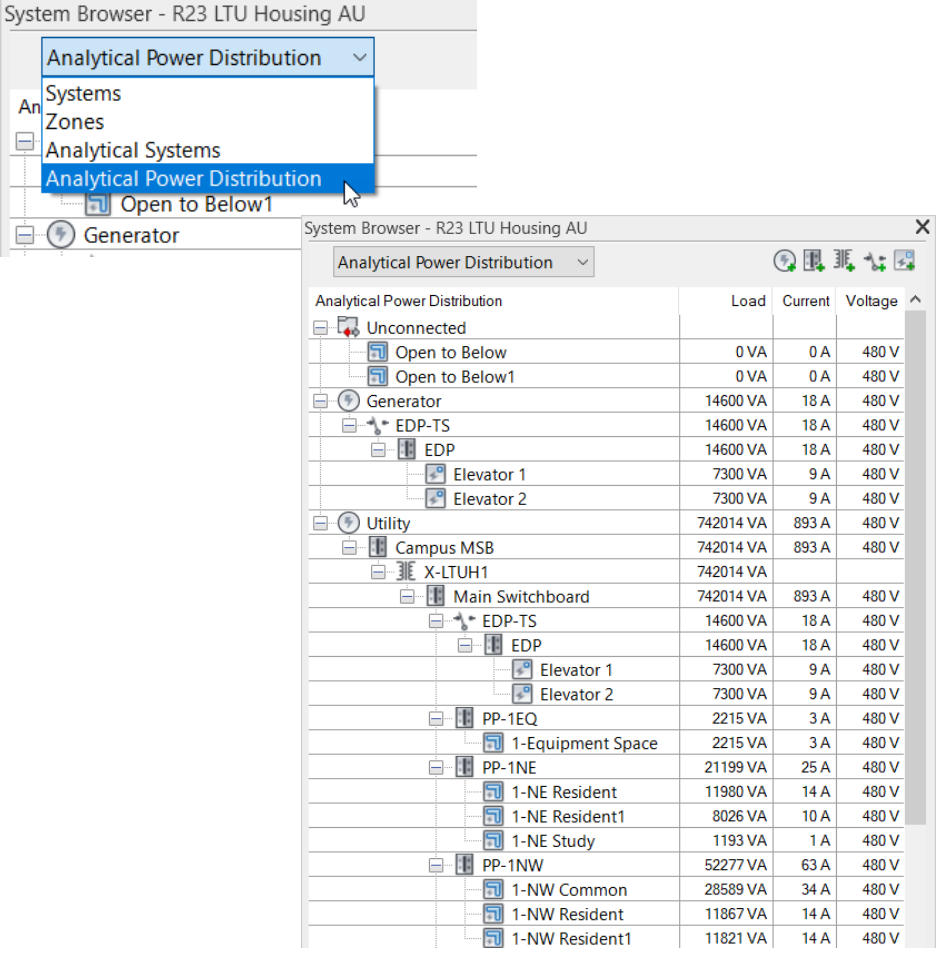

#### **A AUTODESK UNIVERSITY**

### **Creating the Conceptual Distribution System** *Apply*

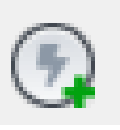

 Electrical Analytical Power Source (*Utility or Generators*)

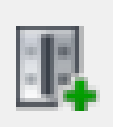

 Electrical Analytical Bus (*Panel, Switchboard, Busway, Motor Control Center)*

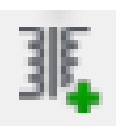

Electrical Analytical Transformer

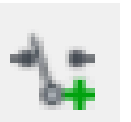

 Electrical Analytical Transfer Switch (*Has two power sources*)

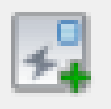

Electrical Equipment Load

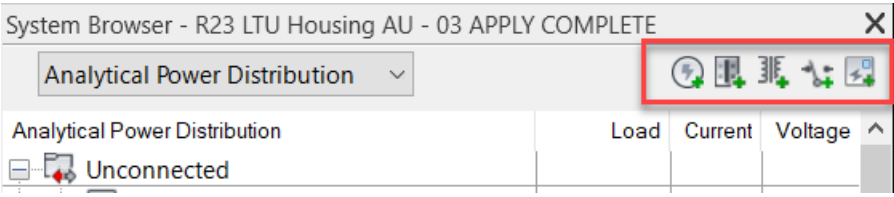

### **Adding Equipment Based Loads** *Apply*

- Equipment Loads can be added for specific loads, such as a chiller, elevators, or other equipment
- Assign Properties of Equipment Loads
	- **Load Classification**
	- o Voltage,
	- o Power Factor
	- o Apparent Load
- Assign the Supply From parameter

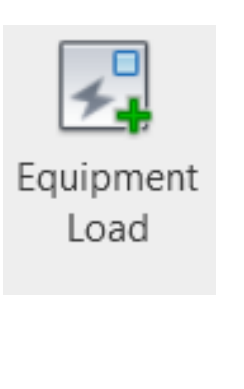

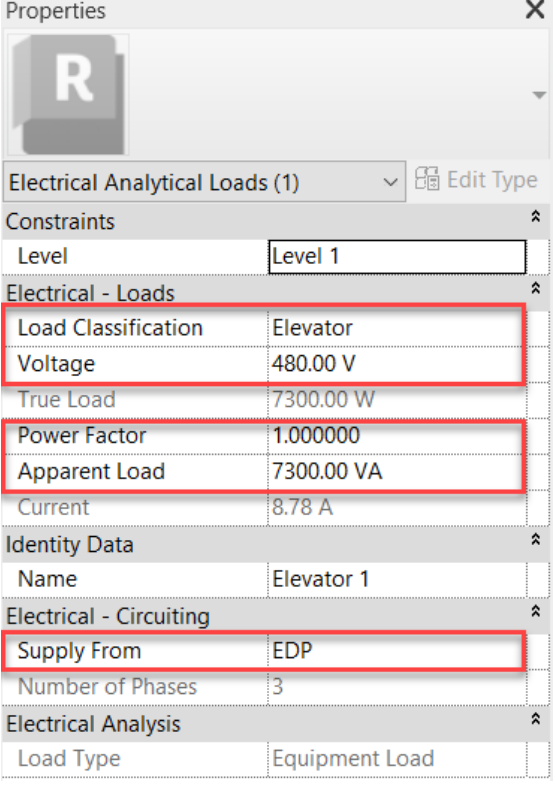

### **Assigning Area Based Loads Supply** *Apply*

- Area Based Loads are initially under Unconnected
- The Supply From parameter must be assigned to a power source
- Loads are automatically updated as the power source is provided

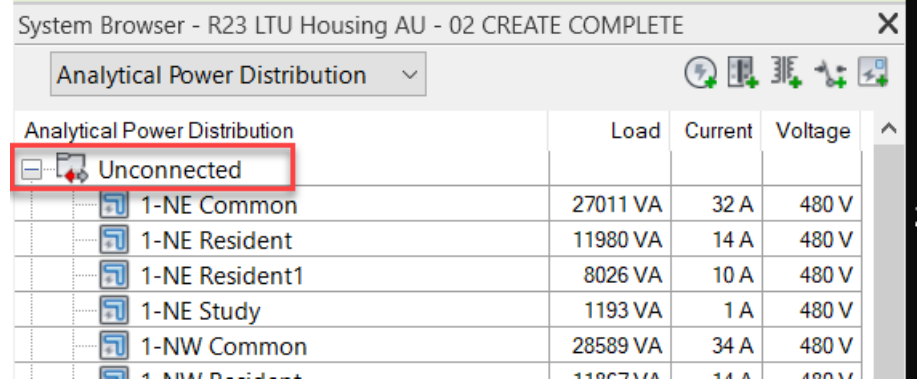

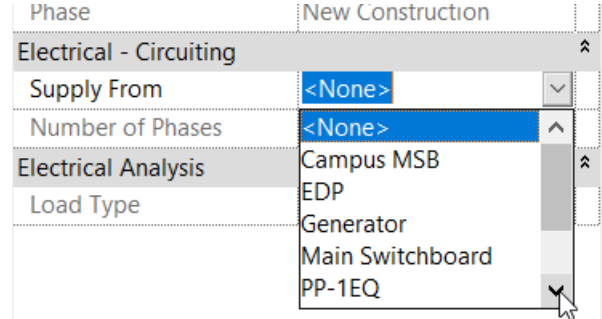

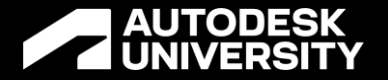

# **Apply Demonstration**

# **Document**

Documenting Electrical Analytical Loads

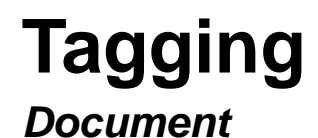

- Area Based Loads can be annotated with Tags
- New Family Category for Area Based Load Tags

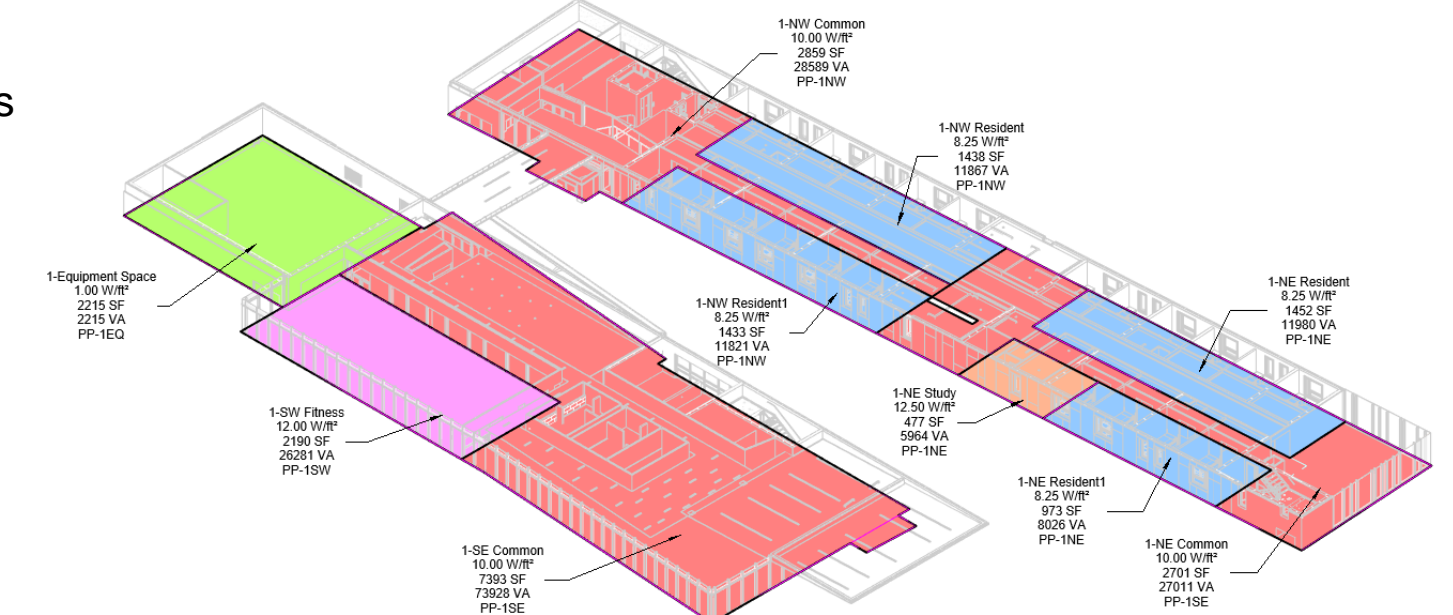

### **Schedules**

### *Document*

- New Analytical Schedule Categories are available
- Analytical Load Schedules can be totaled per level, per source, or per project

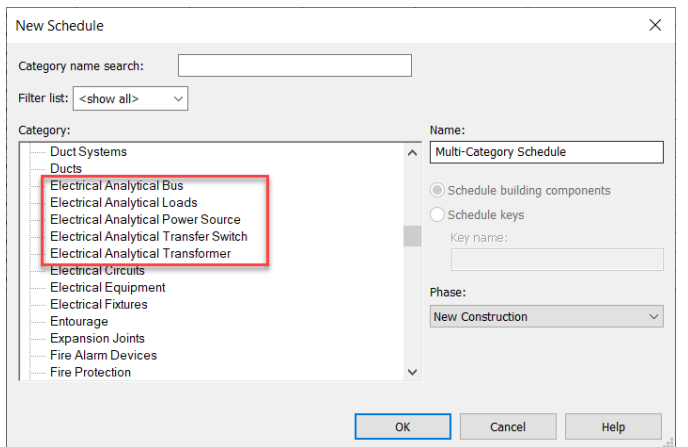

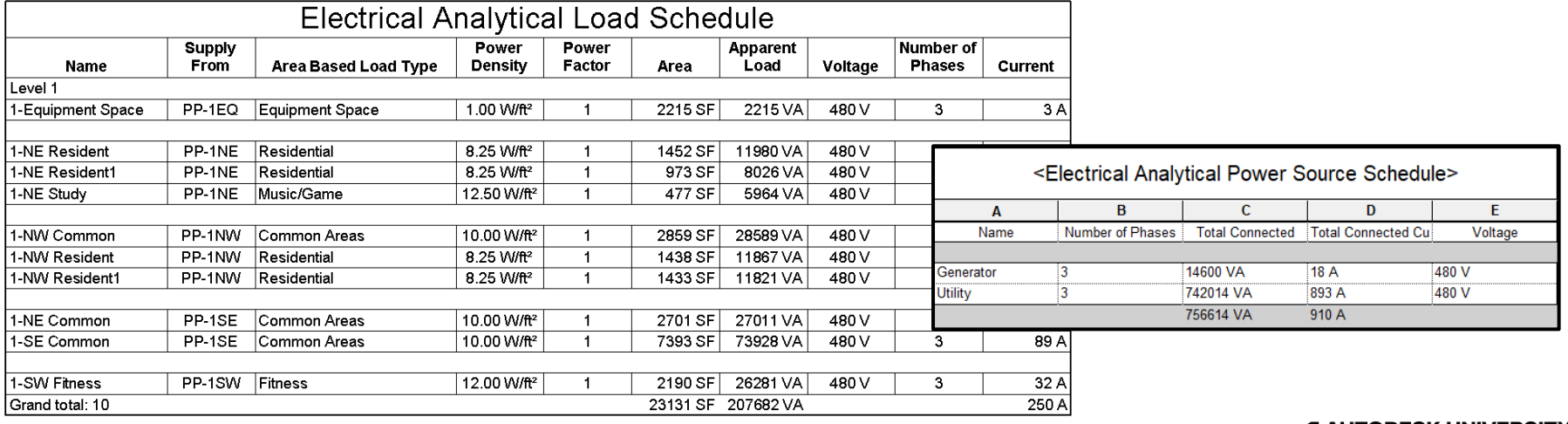

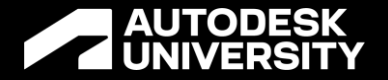

# **Document Demonstration**

# **Wrap Up**

Closing Comments & Questions

### **Creating an Electrical Analytical Model in Revit 2023**

**Electrical Analysis for Preliminary Design**

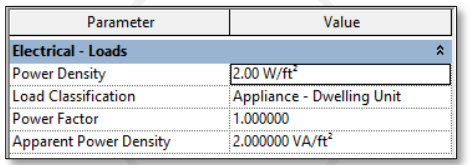

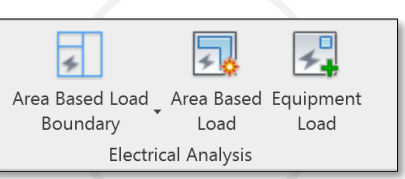

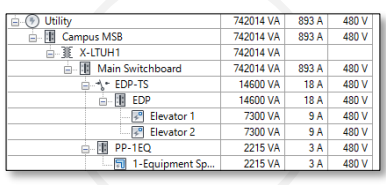

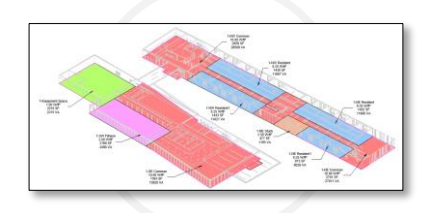

**Define**

Define the Electrical Analytical Load Type Settings

### **Create**

Create Electrical Analytical Loads

### **Apply**

Apply the loads to the Conceptual Distribution System

### **Document**

Documenting Electrical Analytical Loads

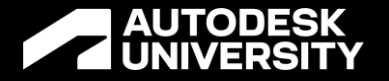

# **Thank you!**

Michael Massey

mike.massey@caddmicrosystems.comCAD **CADD MICROSYSTEMS** 

# **AUTODESK**<br>AUNIVERSITY

Autodesk and the Autodesk logo are registered trademarks or trademarks of Autodesk, Inc., and/or its subsidiaries and/or affiliates in the USA and/or other countries. All other brand names, product names, or trademarks bel Autodesk reserves the right to alter product and services offerings, and specifications and pricing at any time without notice, and is not responsible for typographical or graphical errors that may appear in this document. © 2022 Autodesk. All rights reserved.

**AUTODESK UNIVERSITY**